# **6.C SEMPLIFICAZIONE DELL'ACCESSO LOCALE CON LACIE NETWORK ASSISTANT**

LaCie Network Assistant è una utilità software che aiuta ad accedere e a gestire l'unità LaCie CloudBox nonché altri dispositivi di storage LaCie eventualmente connessi alla rete domestica. Per esempio, è possibile utilizzare LaCie Network Assistant per conoscere le seguenti informazioni sulla LaCie CloudBox:

- Indirizzo IP
- Versione del software/firmware
- Indirizzo MAC (numero ID dell'hardware)

LaCie Network Assistant può essere utile per:

- Avviare la Dashboard dell'unità LaCie CloudBox
- Montare una o più cartelle sull'unità LaCie CloudBox
- Montare automaticamente una o più cartelle sulla LaCie CloudBox

Scaricare l'utilità software LaCie Network Assistant all'indirizzo: [LaCie Network Assistant](http://www.lacie.com/support/drivers/driver.htm?id=10138). Seguire le istruzioni presentate sulla pagina di download per installare l'applicazione.

#### AVVIO DELL'UTILITÀ LACIE NETWORK ASSISTANT

Se non è stato installata l'utilità LaCie Network Assistant, vedere il collegamento indicato qui sopra.

- **Utenti Windows:**
	- 1. Selezionare LaCie Network Assistant facendo clic su **Start > Programmi**. L'icona dell'applicazione viene visualizzata sulla barra delle applicazioni e LaCie Network Assistant comincia automaticamente a rilevare l'unità LaCie collegata alla rete.
	- 2. Con il pulsante destro del mouse selezionare l'icona nella barra delle applicazioni.

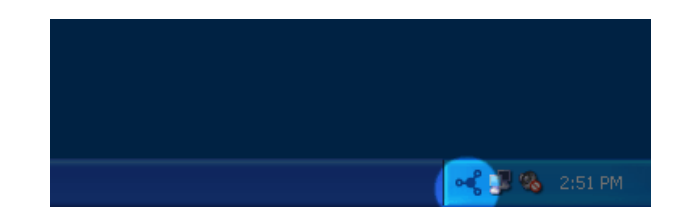

#### ■ **Utenti Mac:**

- 1. Selezionare l'utilità LaCie Network su **Vai > Applicazioni > LaCie Network Assistant**. L'icona dell'applicazione viene visualizzata nella barra dei menu e LaCie Network Assistant comincia automaticamente a rilevare l'unità LaCie collegata alla rete.
- 2. Fare clic sull'icona nella bara dei menu.

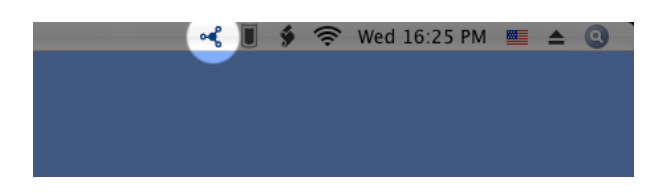

# INDIVIDUARE L'INDIRIZZO IP DELL'UNITÀ LACIE CLOUDBOX.

- 1. Avviare LaCie Network Assistant.
- 2. **Utenti Windows:** Fare clic sull'icona dell'utilità LaCie Network Assistant per selezionare **Open LaCie Network Assistant (Apri LaCie Network Assistant)**. **Utenti Mac:** Fare clic sull'icona dell'utilità LaCie Network Assistant nella barra dei menu per selezionare **Open LaCie Network Assistant… (Apri LaCie Network Assistant…)**

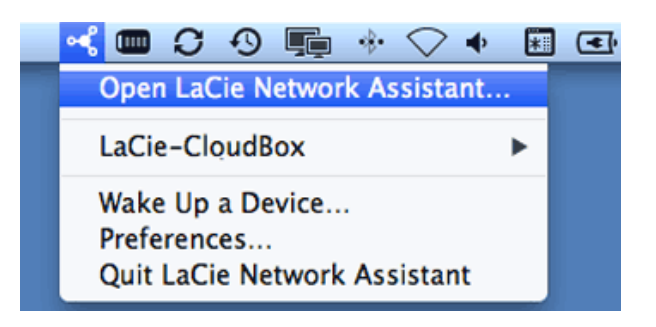

- 3. In caso siano presenti più dispositivi di rete LaCie, selezionare l'unità LaCie CloudBox dalla lista di dispositivi nella colonna di sinistra.
- 4. Fare clic sulla scheda **Configuration (Configurazione)**.

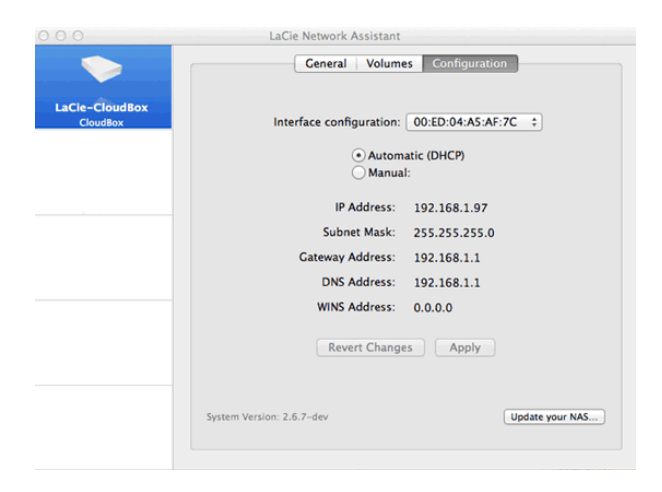

- 5. Individuare le seguenti informazioni sulla LaCie CloudBox:
	- Indirizzo IP
	- Indirizzo MAC (ID dell'hardware)
	- Versione del software

### AVVIO DELLA DASHBOARD USANDO LACIE NETWORK ASSISTANT

- 1. Avviare LaCie Network Assistant.
- 2. Selezionare il proprio sistema operativo:
	- **Utenti Windows:** Fare clic con il pulsante destro sull'icona LaCie Network Assistant nella barra delle applicazioni.

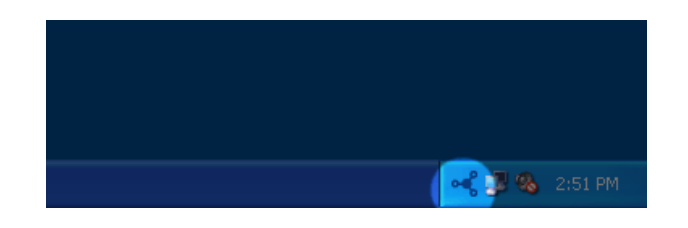

■ **Utenti Mac:** Fare clic sull'icona LaCie Network Assistant nella barra dei menu.

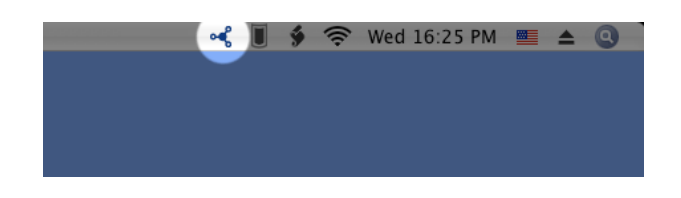

- 3. Selezionare **Web access (Accesso Web)**
- 4. La pagina di accesso alla Dashboard verrò avviata in un browser Internet.

### MONTAGGIO DELLA CARTELLA FAMILY CON LACIE NETWORK ASSISTANT

- 1. Avviare LaCie Network Assistant.
- 2. **Utenti Windows:** Fare clic con il pulsante destro sull'icona LaCie Network Assistant nella barra delle applicazioni.

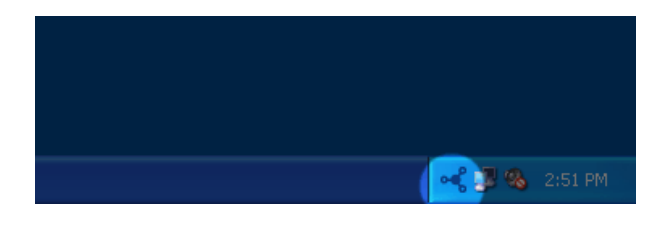

**Utenti Mac:** Fare clic sull'icona LaCie Network Assistant nella barra dei menu.

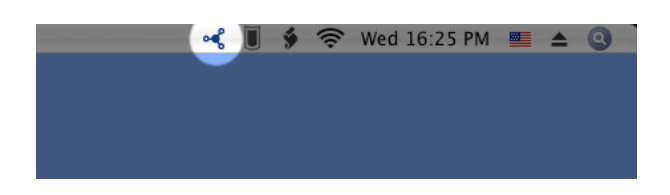

3. Selezionare **LaCie CloudBox > Family**.

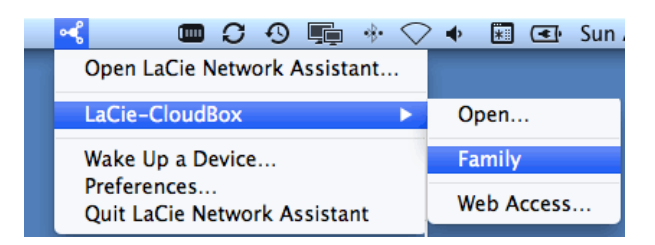

- 4. La condivisione si aprirà in una finestra di Explorer (Windows) o di Finder (Mac).
- 5. Copiare e incollare o trascinare e rilasciare file per trasferire dati dal computer alla condivisione. Utenti Mac: se la condivisione non si apre nella finestra di Finder, aprire Finder e selezionare **SHARED > [nome macchina] > [nome condivisione]**.

#### MONTAGGIO DELLA CARTELLA PERSONALE CON LACIE NETWORK ASSISTANT

- 1. Avviare LaCie Network Assistant.
- 2. **Utenti Windows:** Fare clic sull'icona dell'utilità LaCie Network Assistant per selezionare **Open LaCie Network Assistant (Apri LaCie Network Assistant)**. **Utenti Mac:** Fare clic sull'icona LaCie Network Assistant nella barra dei menu per selezionare **Open LaCie Network Assistant…**
- 3. In caso siano presenti più dispositivi di rete LaCie, selezionare l'unità LaCie CloudBox dalla lista di dispositivi nella colonna di sinistra.
- 4. Fare clic sulla scheda **Volumes (Volumi)**.
- 5. Fare clic su **Authentication… (Autenticazione…)**
- 6. Nella finestra a comparsa, scegliere **Registered User (Utente registrato)** e immettere il nome utente e la password per la cartella personale. Fare clic su **OK**.
- 7. La cartella personale compare nell'elenco delle condivisioni.
- 8. Fare clic su **Mount as drive (Monta come unità)** (Windows) o **Mount (Monta)** (Mac) per aprire la condivisione.
- 9. La condivisione sarà disponibile in una finestra di Explorer (Windows) o di Finder (Mac). Copiare e incollare o trascinare e rilasciare file per trasferire dati dal computer alla condivisione.

# MONTAGGIO DELLE CARTELLE AUTOMATICAMENTE CON LACIE NETWORK ASSISTANT

- 1. Avvio di LaCie Network Assistant.
- 2. **Utenti Windows:** Fare clic sull'icona dell'utilità LaCie Network Assistant per selezionare **Open LaCie Network Assistant (Apri LaCie Network Assistant)**. **Utenti Mac:** Fare clic sull'icona LaCie Network Assistant nella barra dei menu per selezionare **Open LaCie Network Assistant… (Apri LaCie Network Assistant…)**
- 3. In caso siano presenti più dispositivi di rete LaCie, selezionare l'unità LaCie CloudBox dalla lista di dispositivi nella colonna di sinistra.
- 4. Fare clic sulla scheda **Volumes (Volumi)**.
- 5. Fare clic su **Authentication… (Autenticazione)** se si desidera montare la cartella personale. Nella finestra a comparsa, scegliere **Registered User (Utente registrato)** e immettere il nome utente e la password per la cartella personale. Fare clic su **OK**. La cartella personale comparirà nell'elenco delle condivisioni.
- 6. Fare clic sulla casella di controllo **Auto** per aprire la cartella. Selezionando questa impostazione, la cartella verrà montata ad ogni avvio del computer. Per annullare questa impostazione, deselezionare la casella Auto.

**Montaggio automatico e cartelle personali:** non montare automaticamente la cartella personale se si desidera che il contenuto resti privato.